## 1. Installation of OBS Studio

| Stáhnout OBS<br>Vyberte svůj operačn                         |                                                                              |
|--------------------------------------------------------------|------------------------------------------------------------------------------|
| Vydání pro Windows OBS Studia podporuje Windows 8, 8.1 a 10. | Verze: 25.0.1<br>Vydáno: March 19th<br><b>Stáhnout instalační</b><br>balíček |
|                                                              | Stáhnout instalační balíček<br>(32-bit)<br>Stáhnout přes Bittorrent          |
|                                                              | Stáhnout Zip archív                                                          |
|                                                              | Zobrazit na GitHubu 🏼 🦉                                                      |
| lasuy                                                        | Předešlé vydání 🥵                                                            |
| fastly.                                                      |                                                                              |

At the address <u>https://obsproject.com/cs/download</u>, download the installation package OBS Studio for Windows by clicking on the blue button "Download the installation package".

OBS Studio will be installed in the standard fashion. Just click on it. However, check the installation file "...\Program Files\obs-studio".

| 🌍 OBS Studio 25.0 Setup                                                                                                    |         |               |
|----------------------------------------------------------------------------------------------------|---------|---------------|
| <b>Choose Install Location</b><br>Choose the folder in which to install OBS Studio 25.0.                                                |         | NISSIS        |
| Setup will install OBS Studio 25.0 in the following folder. To in<br>Browse and select another folder. Click Install to start the insta |         | folder, click |
| C:\Program Files\obs-studio\                                                                                                    | Bro     | owse          |
| Space required: 243.5 MB<br>Space available: 25.4 GB<br>Nullsoft Install System v3.05                                                   |         |               |
| < Back                                                                                                    | Install | Cancel        |

## 2. Launching and settings for OBS Studio

The first time you start the application, you will be asked to start the wizard. This setting can be skipped.

By default, the application window is divided into an upper options bar, a preview of the future image in the middle, and a lower part for controls and settings.

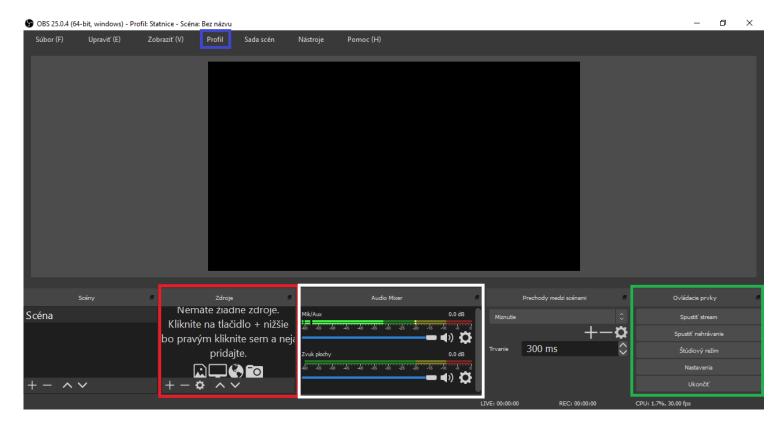

In the lower part, the important items for you are "Sources" (red), "Audio Mixer" (white), the group of buttons "Controls" (green), and "Profile" (blue) in the top bar. In the group "Controls", there are the buttons "Settings" and "Start recording". The essential buttons for us are highlighted.

Do not set anything in OBS Studio yet. First, insert the profile you downloaded. This will take care of most of the settings. To do this, we will use the WinRar program or another program to open zip archives.

Open the file "Profil\_Statnice.zip" and extract it (Extract, red). In this way, you create the folder "State exam profile" in the location of the downloaded file "Profil\_Statnice.zip". If you want to extract it in another location, change it in the green field.

| 🞥 Profil štátnice.rar (skúšobná kópia) |                           |               |             |              |                      |                  |                |            |          | -               |       |
|----------------------------------------|---------------------------|---------------|-------------|--------------|----------------------|------------------|----------------|------------|----------|-----------------|-------|
| Súbor Príkazy Nástroje Obľúbené p      | oložky Možnosti Pomo      | ocník         |             |              |                      |                  |                |            |          |                 |       |
| Pridať Rozbaliť do Otestovať Zo        | braziť Vymazať Hľada      | ť Sprievodca  | Informácie  | Hľadať vírus | Poznámka             | Ochrana          | SFX            |            |          |                 |       |
|                                        | ív, pôvodná veľkosť 935 B |               |             |              |                      |                  |                |            |          |                 |       |
| Názov                                  | ^                         |               |             |              |                      | Veľkosť          | Zbalená veľ    | kosť Typ   |          | Zmenený         | CRC32 |
| ll                                     |                           |               |             |              |                      |                  |                | Lokálny c  | lisk     |                 |       |
| Profil štátnice                        |                           |               |             |              |                      |                  |                | Priečinok  | súborov  | 17.4.2020 11:27 | 7     |
|                                        |                           |               |             |              |                      |                  |                |            |          |                 |       |
|                                        |                           |               |             |              |                      |                  |                |            |          |                 |       |
|                                        |                           |               |             |              |                      |                  |                |            |          |                 |       |
|                                        |                           |               |             |              |                      |                  |                |            |          |                 |       |
|                                        |                           |               |             |              |                      |                  |                |            |          |                 |       |
|                                        |                           |               |             |              |                      |                  |                |            |          |                 |       |
|                                        |                           |               |             |              |                      |                  |                |            |          |                 |       |
|                                        |                           |               |             |              |                      |                  |                |            |          |                 |       |
|                                        |                           |               |             |              |                      |                  |                |            |          |                 |       |
|                                        |                           |               |             |              |                      |                  |                |            |          |                 |       |
|                                        |                           |               |             |              |                      |                  |                |            |          |                 |       |
|                                        |                           |               |             |              |                      |                  |                |            |          |                 |       |
|                                        |                           |               |             |              |                      |                  |                |            |          |                 |       |
|                                        |                           |               |             |              |                      |                  |                |            |          |                 |       |
|                                        |                           |               |             |              |                      |                  |                |            |          |                 |       |
|                                        |                           |               |             |              |                      |                  |                |            |          |                 |       |
|                                        |                           |               |             |              |                      |                  |                |            |          |                 |       |
| <                                      |                           |               |             |              |                      |                  |                |            |          |                 |       |
| <b>]</b> •••                           | _                         |               |             |              | Celkom 1             | priečinok        |                |            |          |                 |       |
|                                        | 📑 Cieľ rozbalenia i       | a možnost     | i           |              |                      |                  |                | ?          | $\times$ |                 |       |
|                                        | Všeobecné Rozšíre         | né            |             |              |                      |                  |                |            |          |                 |       |
|                                        | Cieľová cesta (poki       | aľ neexistuje | e, bude vyt | vorená)      |                      |                  |                | Zobrazi    | ť        |                 |       |
|                                        | C:\Users\techn\De         | esktop\Profil | štátnice    |              |                      |                  | ~              | Nový prieč | inok     |                 |       |
|                                        | - Spôsob aktualizác       | ie            |             |              | Pracovr              | ná ploch:        | a              |            |          |                 |       |
|                                        | Rozbaliť a nal            | nradiť súbor  | у           |              |                      | -                | a<br>oud Files |            |          |                 |       |
|                                        | O Rozbaliť a akt          | ualizovať     |             |              | -                    |                  |                |            |          |                 |       |
|                                        | Aktualizovať il           |               | е           |              | n 🖹 and              |                  |                |            |          |                 |       |
|                                        |                           |               |             |              | - 🧢 Ter              |                  |                |            |          |                 |       |
|                                        | Spôsob prepisova          |               |             |              |                      | Dokume           | enty           |            |          |                 |       |
|                                        | Opýtať sa pre             |               | n           |              |                      | Hudba<br>Obrázky | 4              |            |          |                 |       |
|                                        | O Prepísať bez (          | opýtania      |             |              |                      |                  | r<br>ná plocha |            |          |                 |       |
|                                        | 🔿 Preskočiť exis          | tujúce súbor  | ry          |              |                      |                  | rové objekty   | v          |          |                 |       |
|                                        | O Premenovať a            | utomaticky    |             |              |                      |                  | té súbory      | ,<br>,     |          |                 |       |
|                                        | Rôzne                     |               |             |              | ÷ 🖪                  |                  |                |            |          |                 |       |
|                                        |                           |               |             |              |                      |                  | disk (C:)      |            |          |                 |       |
|                                        | Rozbaliť do po            |               |             |              | - 🦰 Kniž             |                  |                |            |          |                 |       |
|                                        | Ponechať poš              |               |             |              | - 🥩 Siel<br>- 📕 Ploo |                  |                |            |          |                 |       |
|                                        | Zobraziť súbo             | ry v priesku  | mníku       |              | - FI00               |                  |                |            |          |                 |       |
|                                        | Lilož                     | źiť nastaveni | а           |              |                      |                  |                |            |          |                 |       |
|                                        | 0102                      |               | -           |              |                      |                  |                |            |          |                 |       |
|                                        |                           |               |             |              | OF                   | (                | Zrušiť         | Por        | nocník   |                 |       |

Now return to OBS Studio. Click on the "Profile" button in the top bar, then select the "Import" option (red). In the dialogue window, select the "State Profile" folder (red) that you extracted in the previous step. This configures the record to the required parameters. Then click on the "Profile" button again and select the "State Exam" profile (green) that you imported.

| S OBS 25.0.4                                                                                                    | (64-bit, windo                    | ws) - Profil: Stat | nice - Scé                                                                         | na: Bez náz                             | zvu                                           |         |                    |            |   |
|----------------------------------------------------------------------------------------------------|-----------------------------------|--------------------|------------------------------------------------------------------------------------|-----------------------------------------|-----------------------------------------------|---------|--------------------|------------|---|
| Súbor (F)                                                                                                    | Upraviť (E)                       | Zobraziť (V)       | Profil<br>Nový<br>Duplil<br>Preme<br>Odob<br>Impor<br>Expor<br>Bez na<br>V Statnie | enovať<br>rať<br>tovať<br>tovať<br>ázvu | n Nástroje                                    | e Pom   | oc (H)             |            |   |
| 🕞 Importovať profil                                                                                                    |                                   |                    |                                                                                    |                                         |                                               |         |                    |            | × |
| ← → × ↑ 🔚 > a                                                                                                    | ndrej farkas 🔸 Praco              | ovná plocha >      |                                                                                    |                                         |                                               | ~ Ū     | Prehľadávať: Praco | vná plocha | ٩ |
| Usporiadať 🔹 Nový p                                                                                                    | oriečinok                         |                    |                                                                                    |                                         |                                               |         |                    | * <b>*</b> | ? |
| <ul> <li>Rýchly prístup</li> <li>Pracovná ploc *</li> <li>Stiahnuté súb *</li> <li>Stiahnuté súb *</li> <li>Dokumenty *</li> <li>Obrázky *</li> <li>Plocha</li> <li>rezacka</li> <li>Spintronika</li> <li>Videá</li> <li>Creative Cloud File</li> <li>OneDrive</li> <li>Tento počítač</li> <li>Dokumenty</li> </ul> | Názov<br>Plocha<br>Profil štátnic | re                 | 18.4.2                                                                             | n úpravy<br>020 10:36<br>020 11:27      | Typ<br>Priečinok súborov<br>Priečinok súborov | Veľkosť |                    |            |   |
| Priečir                                                                                                    | nok: Profil štátnice              |                    |                                                                                    |                                         |                                               | 14      | ybrať priečinok    | Zrušiť     |   |
|                                                                                                    |                                   |                    |                                                                                    |                                         |                                               | V       | yorat priecinok    | Zrusit     |   |

Then check that you have all the settings in order. In the "Controls" button group (far right), select "Settings". You can compare all the items with the image at the beginning of Chapter 2.

Select the "Video" section and check if the output resolution is 1280x720. The basic resolution should be the same as the resolution of your monitor (yellow). To check, you can click on Basic Resolution and select the highest item from the menu.

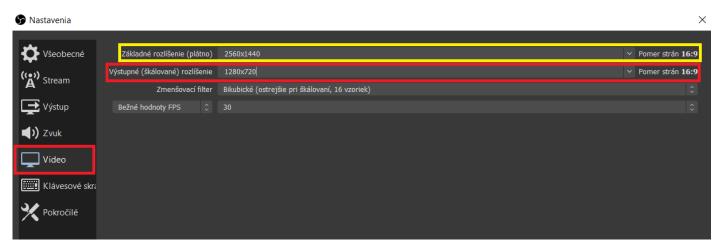

Now select the "Sound" section, in which you will check that you have selected "Desktop sound" as "Default" in the device options and similarly in "Mix/Aux". In general, you should have the option "48 kHz" selected.

| 🕞 Nastavenia   |                                                                   |           | ×            |
|----------------|-------------------------------------------------------------------|-----------|--------------|
| Všeobecné      | Všeobecné                                                         |           |              |
|                | Vzorkovacia frekvencia 48 kHz                                     |           | 0            |
| ('A') Stream   | Kanály Stereo                                                     |           |              |
| Výstup         | Zariadenia                                                        |           |              |
| - 1 X - 1      | Zvuk plochy Predvolené                                            |           | ٥]           |
| 📢) Zvuk        | Zvuk plochy 2 Zakázané                                            |           | 0            |
| Video          | Mikrofón/Aux - Zvukové zariadenie Predvolené                      |           | Û            |
|                |                                                                   |           |              |
| Klávesové skra | Mikrofón/Aux - Zvukové zariadenie 2 Zakázané                      |           |              |
| Y Pokročilé    | Mikrofón/Aux - Zvukové zariadenie 3 Zakázané                      |           |              |
|                | Mikrofón/Aux - Zvukové zariadenie 4 Zakázané                      |           |              |
|                | Metre                                                             |           |              |
|                | Rýchlosť slabnutia Rýchlo                                         |           |              |
|                | Typ merača špičiek Špička vzorky                                  |           |              |
|                |                                                                   |           |              |
|                | Pokročilé                                                         |           |              |
|                | Monitorovacie zariadenie Speakers (Realtek High Definition Audio  |           |              |
|                | Vypnúť zvukové utišovanie Windowst                                |           |              |
|                | Klávesové skratky                                                 |           |              |
|                | Mik/Aux Povoliť push-to-mute                                      |           |              |
|                | Oneskorenie push-to-mute 0 ms                                     |           | $\dot{}$     |
|                | Povoliť push-to-talk<br>Oneskorenie push-to-talk 0 ms             |           | ÷            |
|                |                                                                   |           | ×            |
|                | Zvuk plochy Povoliť push-to-mute<br>Oneskorenie push-to-mute 0 ms |           | Ş            |
|                | Povoliť push-to-talk                                              |           |              |
|                | Oneskorenie push-to-talk 0 ms                                     |           | $\widehat{}$ |
|                |                                                                   |           |              |
|                |                                                                   |           |              |
|                |                                                                   |           |              |
|                |                                                                   | OK Zrušiť | Použiť       |
|                |                                                                   |           | Touzit       |

Last of all, check the "Output". First, select "Output Mode" as "Advanced". (blue) Select the "Recording" tab (pink) and select the folder where the recording will be saved. (green) Then make sure "Soundtrack" 1 and 2 is checked. (red) Compare the other settings with the image. (yellow)

| 🕞 Nastavenia      |                                     |                                              |                                                                                                    | ×      |
|-------------------|-------------------------------------|----------------------------------------------|----------------------------------------------------------------------------------------------------|--------|
| Všeobecné         | Režim výstupu R                     | lozšírené                                    |                                                                                                    |        |
| ((_)) Stream      | Vysielanie Nahrávanie Zvuk Z        | Záznam do pam                                | äte                                                                                                    |        |
| A                 | Тур                                 | Štandardný                                   |                                                                                                    | 0      |
| Výstup            | Nahrávacia cesta                    | C:\Users\tech                                | hVideos Prehľadávat                                                                                                    | ź      |
| <b>4</b> 0 - 1    |                                     | Vygenerovat                                  | r názov súboru bez medzier                                                                                                    |        |
| <b>(الع)</b> Zvuk |                                     | mp4                                          |                                                                                                    | 0      |
| Video             |                                     |                                              | 3 4 5 6                                                                                                    |        |
|                   |                                     | x264                                         |                                                                                                    | ≎<br>▼ |
| Klávesové skratky | Škálovať výstup 🗹                   | 1280x720                                     |                                                                                                    |        |
| Y Pokročilé       | Vlastné nastavenia muxera<br>u<br>p | Jpozornenie:<br>Ikončený (na<br>Joužiť MKV a | Nahrávky uložené v MP4/MOV nebude možné obnoviť, ak súbor nebude korektne<br>pr. po BSOD, výpadku napájania atp.). Ak chcete nahrávať viacero zvukových stôp, skú<br>po dokončení súbor previesť do MP4/MOV (Súbor -> Previesť nahrávky) |        |
|                   |                                     |                                              |                                                                                                    |        |
|                   |                                     | Riadenie toku                                | VBR                                                                                                    | 0      |
|                   |                                     | Bitrate                                      | 900 Kbps                                                                                                    | ÷      |
|                   |                                     |                                              | Použiť vlastnú veľkosť medzipamäte                                                                                                    |        |
|                   |                                     | CRF                                          | 23                                                                                                    | ÷      |
|                   | Kľúčová snímka každých (sekúnd, 0 = | automaticky)                                 | 0                                                                                                    | ÷      |
|                   | CPU predvoľba používania (vyššie =  | = menej CPU)                                 | veryfast                                                                                                    |        |
|                   |                                     | Profil                                       | (Žiadne)                                                                                                    |        |
|                   |                                     | Vyladenie                                    | (Žiadne)                                                                                                    |        |
|                   | Možnosti enkodéra x264 (oddeler     | né medzerou)                                 |                                                                                                    |        |
|                   |                                     |                                              |                                                                                                    |        |
|                   |                                     |                                              |                                                                                                    |        |
|                   |                                     |                                              |                                                                                                    |        |
|                   |                                     |                                              | OK Zrušiť                                                                                                    | Použiť |

Now click on "Apply" (violet) and close Settings.

As the last step, set the source of the screen. In the "Sources" section (second item from the left), click on the button "+" and select from the menu "Capture monitor".

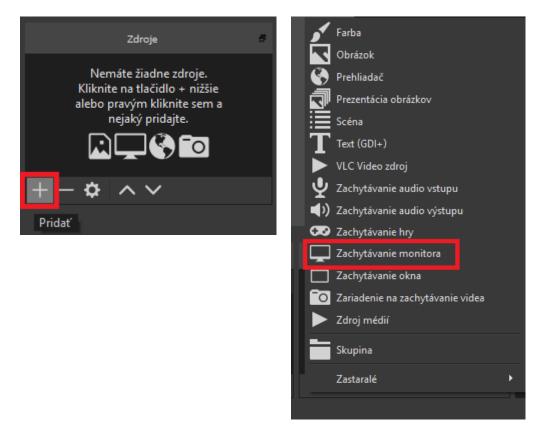

If you have a computer with only one monitor, all you have to do is click OK in both pop-up windows; if you have multiple monitors, you must select the one on which you will have the MS Teams or Adobe Connect window open.

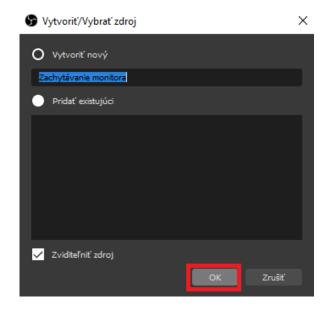

| 穿 Vlastnosti pre 'Zachytávanie monitora'                                                                                                    | ×                                     |
|----------------------------------------------------------------------------------------------------|---------------------------------------|
| 😨 OB5 25 0.4 (04 bit, winstowa) – Profile Statistice – Statista Baz názova                                                                                                    | - 5 X                                 |
| Suber (I)       lipsort (I)       Petri Sala sok       Nideryi       Rence (II)         V       Variation per 2 dechyldrae menter:       V         V       Variation per 2 dechyldrae menter:       V         V |                                       |
| Sany Salytink Kraw                                                                                                    | Onlidade priky                        |
|                                                                                                    |                                       |
| UNT: \$6/08 00 \$500 \$600 \$600 \$600 \$600 \$600 \$600 \$                                                                                                    | CPU: 34%, 30.00 (pc                   |
| <ul> <li>P - I O E O O O O O O O O O O O O O O O O O</li></ul>                                                                                                    | • • • • • • • • • • • • • • • • • • • |
| Predvolené                                                                                                    | OK Zrušiť                             |

Make sure that the image in the centre of the OBS window is completely filled with the image of your monitor. If not, use the red points in the corners to stretch it.

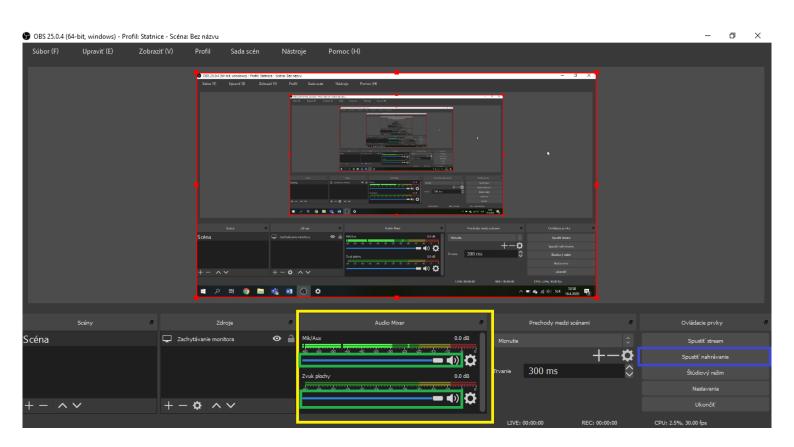

OBS Studio is now set up.

However, always test the connection with the student before recording. If both audio and video are working properly for you, return to the OBS program and, in the "Audio Mixer" section (yellow), adjust the volume level with the slider (green) so that the level is orange during normal speech. The top slider is your microphone, and the bottom is the student's sound.

You can start recording with the "Start recording" button (blue) in the "Controls" section.